## **Eiropas informācijas sistēmas "Informācijas lapas EUCTP/INF STP" izmantošana un tās lietotāju pārvaldība**

Lai pieslēgtos "Informācijas lapas EUCTP/INF STP", jāizmanto 2017.gada 2.oktobrī ieviestais vienotā piekļuves punkta un digitālā paraksta risinājums (Uniform User Management – Digital Signature, saīsināti UUMDS), kas nodrošina piekļuvi Eiropas informācijas sistēmām, izmantojot Elektroniskās deklarēšanas sistēmas (EDS) autentifikācijas rīku (sk.1.attēlu).

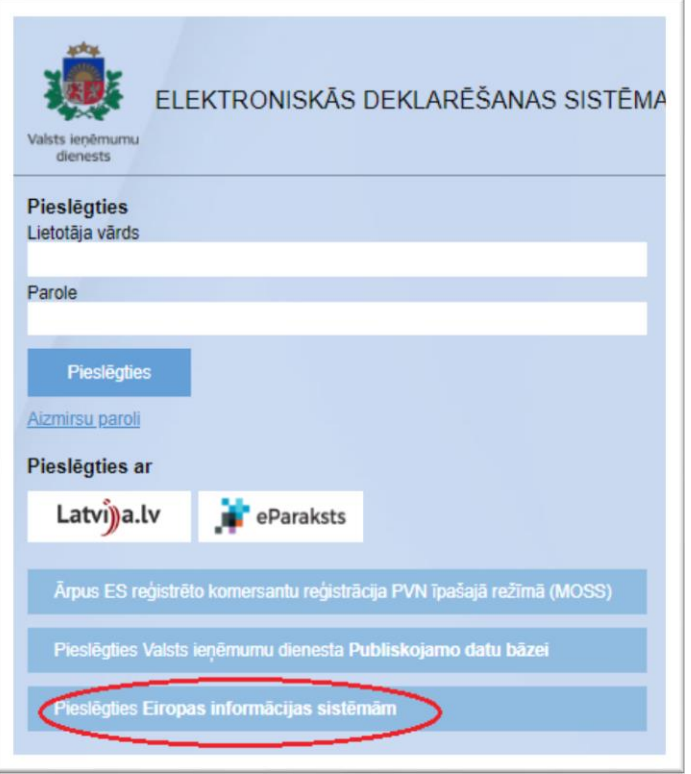

1.att. *EDS autentifikācijas lapas attēls*

Nospiežot uz izvēlnes "**Pieslēgties Eiropas informācijas sistēmām"**, lietotājs tiek pāradresēts uz nākamo lapu ar četrām izvēlnēm tostarp "**Informācijas lapas EUCTP/INF STP"** (sk. 2.attēlu):

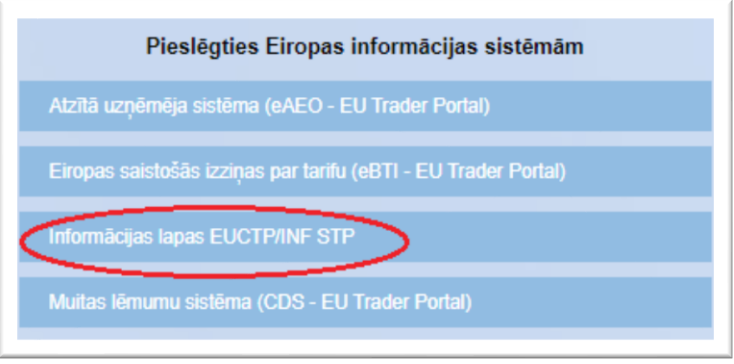

2.att. *Eiropas informācijas sistēmas apakšsistēmu izvēlnes*

Eiropas informācijas sistēma "**Informācijas lapas EUCTP/INF STP"** (Information Sheet system) ir pieejama visās Eiropas Savienības dalībvalstīs centralizētai informācijas lapu, tostarp tādu, kuras var izmantot vairākās ES dalībvalstīs, administrēšanai.

## **1. Pieslēgšanās "Informācijas lapai EUCTP/INF STP"**

**SVARĪGI!** Lai piekļūtu "**Informācijas lapai EUCTP/INF STP"** (turpmāk – INF), lietotājam obligāti jābūt reģistrētām tiesībām darbam ar minēto sistēmu (sk. palīgmateriāla 2.sadaļu).

- 1. Lai pieslēgtos INF, veiciet:
	- 1.1. EDS autentifikācijas lapā nospiediet uz spiedpogas "**Pieslēgties Eiropas informācijas sistēmām"** (sk. 1.attēlu);
	- 1.2. Ja nepieciešams, portālā "TAXUD AUTHENTICATION PORTAL" nomainiet valodu uz latviešu, iezīmējot "**Latvian (Lv)"** (sk.3.attēlu):

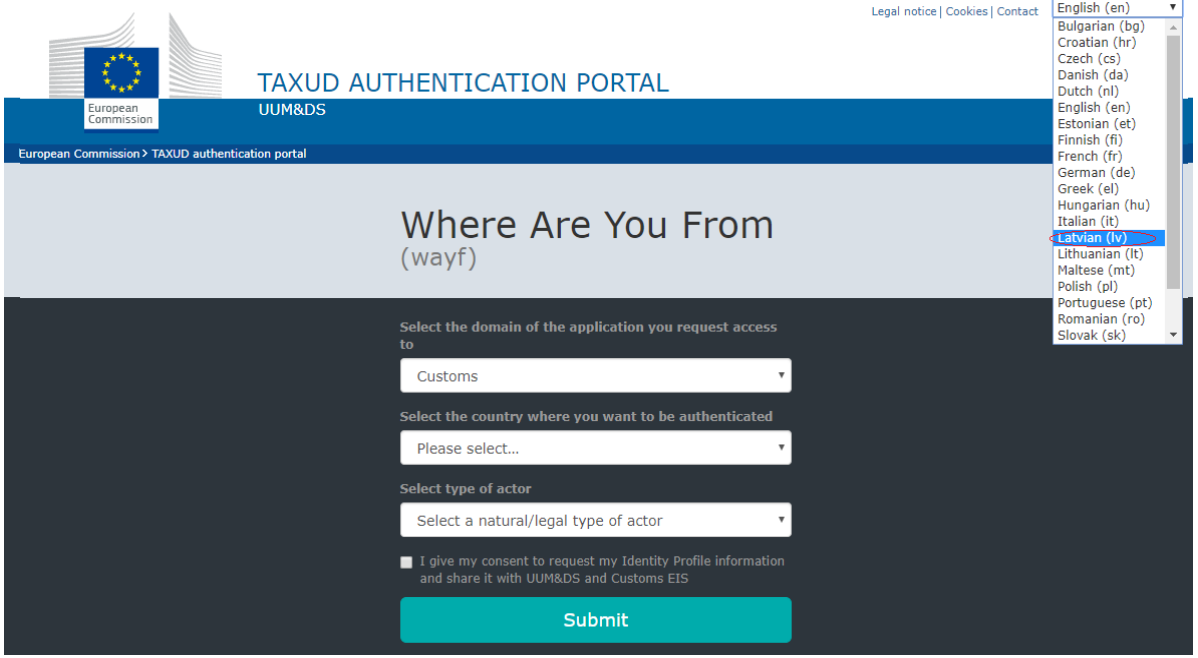

3.att. *Eiropas informācijas sistēmu autentifikācijas lapas fragments (valodas izvēle)*

- 1.3. Aizpildiet INF autentifikācijas loga laukus (*lauku nosaukumi angļu valodā turpmāk tekstā tiek attēloti iekavās slīprakstā)* atbilstoši Jūsu pārstāvniecības tiesībām:
	- lietotājs, kas pārstāv INF sevi kā fizisku personu;
	- lietotājs, kas pārstāv INF komersantu (citu juridisku vai fizisku personu).
- 1.4. Lietotājs, kas **pārstāv INF sevi kā fizisku personu**, aizpilda šādus autentifikācijas loga laukus (sk. 4.attēlu):

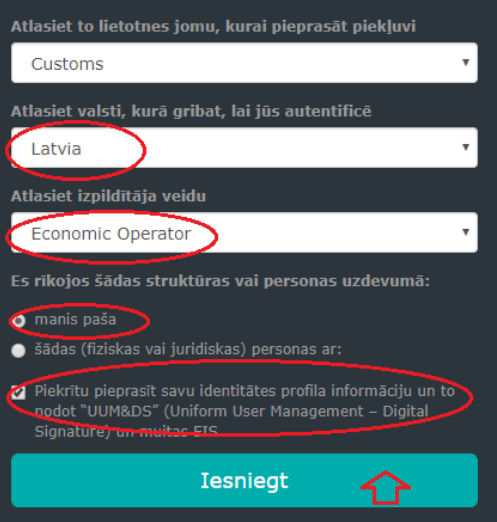

4.att. *INF autentifikācijas logs lietotājiem, kas pārstāv sevi kā fizisku personu*

- valsts izvēles laukā "**Atlasiet valsti, kurā gribat, lai jūs autentificē**" (*Select the country where you want to be authenticated)* iezīmējiet **"Latvia"**;
- laukā "**Atlasiet izpildītāja veidu**" *(Select type of* actor) un sarakstā iezīmējiet lietotāja tipu **"Economic Operator**";
- atzīmējiet lauku **"Piekrītu pieprasīt savu identitātes profila informāciju un to nodot "UUM&DS" (Uniform User Management – Digital Signature) un muitas EIS."** (*I give my consent to request my Identity Profile information and share it with UUM&DS and Customs EIS);*
- nospiediet uz spiedpogas **"Iesniegt"** *(Submit).*
- 1.5. Lietotājs, kas **pārstāv INF komersantu (citu juridisku vai fizisku personu)**, aizpilda šādus autentifikācijas loga laukus (sk. 5.attēlu):

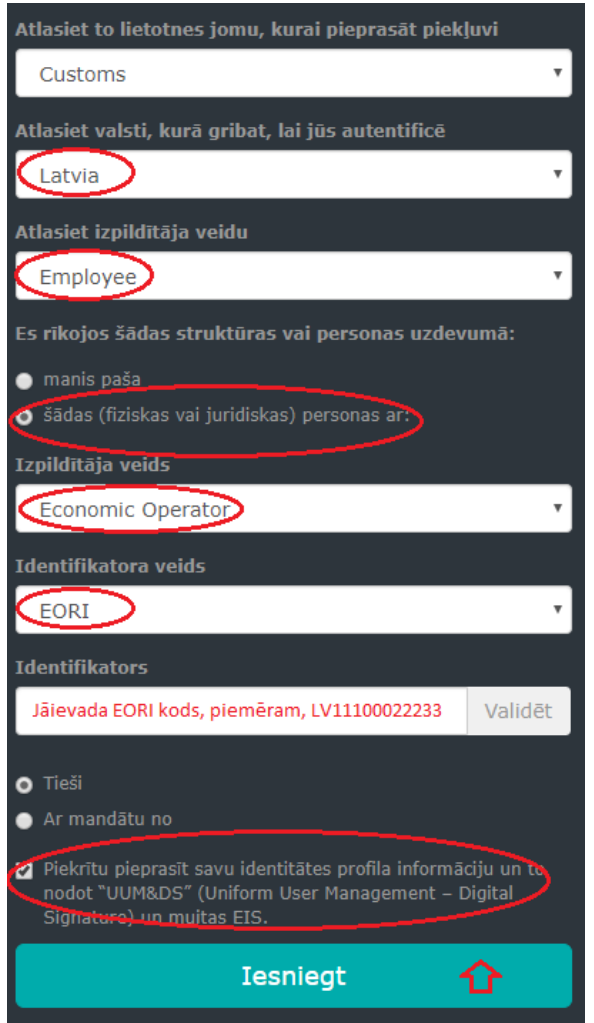

5.att. *INF autentifikācijas logs lietotājiem, kas pārstāv komersantu (citu juridisku vai fizisku personu)*

- valsts izvēles laukā **"Atlasiet valsti, kurā gribat, lai jūs autentificē"** (*Select the country where you want to be authenticated)* iezīmējiet **"Latvia"**;
- laukā "**Atlasiet izpildītāja veidu**" *(Select type of actor)* un sarakstā iezīmējiet lietotāja tipu **"Employee**";
- atzīmējiet lauku **"šādas (fiziskas vai juridiskas) personas ar:"** *(The following (natural/legal) person with:)*;
- laukā "**Izpildītāja veids**" *(Type of actor)* jābūt attēlotam izpildītāja veidam: **"Economic Operator**";
- laukā "**Identifikatora veids**" *(Type of ID)* iezīmējiet **"EORI**";
- laukā "**Identifikators**" *(ID)* ievadiet EORI numuru (komersanta NMR kods, piemēram, LV40002022340). Informācija par EORI numura piešķiršanu ir pieejama VID portāla sadaļā "Muita" / EORI numurs ([https://www.vid.gov.lv/lv/eori-numurs\)](https://www.vid.gov.lv/lv/eori-numurs);
- atzīmējiet lauku **"Piekrītu pieprasīt savu identitātes profila informāciju un to nodot "UUM&DS" (Uniform User Management – Digital Signature) un muitas EIS."** *(I give my consent to request my Identity Profile information and share it with UUM&DS and Customs EIS)*;
- nospiediet uz spiedpogas **"Iesniegt"** *(Submit).*

**Ja visa INF sistēmas lietotāja informācija ievadīta pareizi, atkārtoti tiks attēlota EDS autentifikācijas lapa, kurā jāievada savi EDS lietotāja pieslēgšanās rekvizīti (lietotāja vārds un parole) vai autentifikācijai jāizmanto "Latvija.lv" autentifikācijas rīki.**

**Pēc sekmīgās autentifikācijas lietotājs tiks pieslēgts Eiropas informācijas sistēmai "INF sistēmai"** (INFORMATION SHEET ) (sk. 6 attēlu):

| TAXATION AND CUSTOMS UNION<br>European<br>INF SP System<br>Commission |                                      |                      |                 |               |            |                                                   |          | Welcome co at<br>$\overline{a}$<br>AT100000 |
|-----------------------------------------------------------------------|--------------------------------------|----------------------|-----------------|---------------|------------|---------------------------------------------------|----------|---------------------------------------------|
| $\equiv$ European Commission > DG TAXUD > Dashboard > My INFs         |                                      |                      |                 |               |            |                                                   |          |                                             |
| <b>W</b> Danhound                                                     |                                      |                      |                 |               |            |                                                   |          |                                             |
| $\equiv$ 165                                                          | INFs (183)<br>Relead Export Data     |                      |                 |               |            |                                                   |          |                                             |
| O My NFs                                                              | Authorisation / Declaration Number 0 | Authorisation Type @ | Creation Date 4 | HoA EORI ¢    | HoA Name ¢ | INF Number 0                                      | Status 0 | Processing Date ¢                           |
| Q Search for INF                                                      | FRIPOV1F-FR12251-2017-XYZW42         | <b>P MEX</b>         | 03/01/2020      | FR05142012251 | HoAName    | IP IM/EX001FRIPOV1F-FR12251-2017-XYZW42 Available |          | 12/02/2020                                  |
| O My INF Requests                                                     | FRIPOVIE FRI 2251-2017-XYZW42        | IP M/EX              | 03/01/2020      | FR05142012251 | HoANamo    | IP IM/EXXX2FRIPOV1F-FR12251-2017-XYZW42 Available |          | Not processed yet:                          |
|                                                                       | FRIPOV1F-FR12251-2017-XVZW42         | <b>PMEX</b>          | 03/01/2020      | FR05142012251 | Ho/Mame    | IP IM/EX003FRIPOV1F-FR12251-2017-XYZW42 Available |          | Not processed yet:                          |
| <b>E</b> MyTasks                                                      | FRIPOV1F-FR12251-2017-XYZW42         | <b>PMW</b>           | 02/01/2020      | FR05142012251 | HoAName    | IP IM@XXX4FRIPOV1F-FR12251-2017-XYZW42 Available  |          | Not processed yet:                          |
| My Notifications                                                      | FRIPOV1F-FR12251-2017-XVZW42         | IP IMEX              | 03/01/2020      | FR05142012251 | HoAName    | P IM/EXXXISFRIPOV1F-FR12251-2017-XVZW42 Available |          | Not processed yet:                          |
| $\equiv$ Other Activities                                             |                                      |                      |                 |               |            |                                                   |          |                                             |
| Insert INF Request (Section                                           |                                      |                      |                 |               |            |                                                   |          |                                             |
| Insert Request INF (Section                                           |                                      |                      |                 |               |            |                                                   |          |                                             |
| $\blacktriangleright$ intertible                                      |                                      |                      |                 |               |            |                                                   |          |                                             |

6.att. *INF saskarne*

**!!! Jautājumu vai neskaidrību gadījumā** attiecībā uz pieteikumu aizpildīšanu vai iesniegšanu **INF** lūdzam sazināties ar Muitas pārvaldes amatpersonām, zvanot uz tālruņiem 67120869, 67120873 vai rakstot uz elektroniskā e-pasta adresi: [CDMS.help@vid.gov.lv.](mailto:CDMS.help@vid.gov.lv)

## **2. "INF" tiesību pārvaldība EDS**

**"INF**" lietotāju tiesību pārvaldību veic nodokļu maksātāja EDS tiesību pārvaldnieks, izmantojot funkcionalitāti **"Lietotāji un to tiesības"**, kuras spiedpoga pieejama EDS kreisajā navigāciju joslā (sk. 7.attēlu):

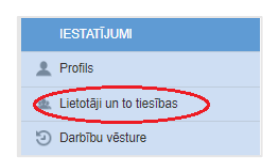

7.att. *EDS "Lietotāju un to tiesības" sadaļas spiedpoga*

**SVARĪGI!** Nodokļu maksātāja tiesību pārvaldnieks citam lietotājam varēs piešķirt tikai tādas Eiropas IS tiesības, kādas tās ir piešķirtas viņam pašam. Informācija par nodokļu maksātāja tiesību pārvaldniekam piešķirtajām Eiropas IS tiesībām ir pieejama EDS administratora modulī.

- 2.1.Tiesību piešķiršana EDS reģistrētam lietotājam:
	- 2.1.1. **"Lietotāji un to tiesības"** lietotāju sarakstā atrod nepieciešamo personu un nospiež uz izvēlnes ar tās vārdu, uzvārdu un personas kodu;
	- 2.1.2. sistēmu sarakstā izvēlas "**Eiropas IS**", nospiež uz spiedpogas **"Tiesības"** un atzīmē nepieciešamās tiesības (sk. 8.attēlu):

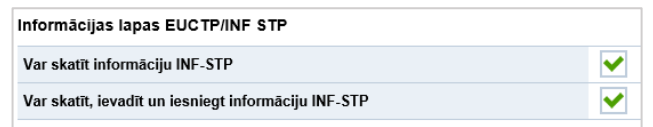

8.att. *Informācijas lapas EUCTP/INF STP lomas*

- 2.2.Tiesību piešķiršana jaunam **INF** lietotājam:
	- 2.2.1. **"Lietotāji un to tiesības"** nospiež uz spiedpogas **"Pievienot jaunu lietotāju"**;
	- 2.2.2. aizpilda ievadformu ar lietotāja datiem, atzīmē "**Eiropas IS**" un nospiež uz spiedpogas "**Pievienot**" (sk. 9.attēlu):

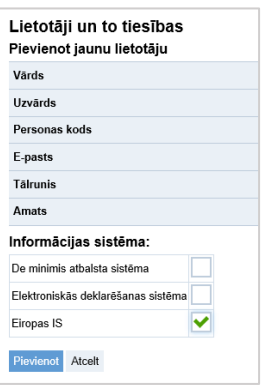

9.att. *INF lietotāja pievienošanas ievadforma*

2.3. Lai pārbaudītu, kādas tiesības tika piešķirtas lietotājam, secīgi nospiež uz izvēlnēm ar lietotāja vārdu, uzvārdu un personas kodu >> Eiropas IS >> Tiesības un nepieciešamības gadījumā veic korekcijas (sk. 10.attēlu):

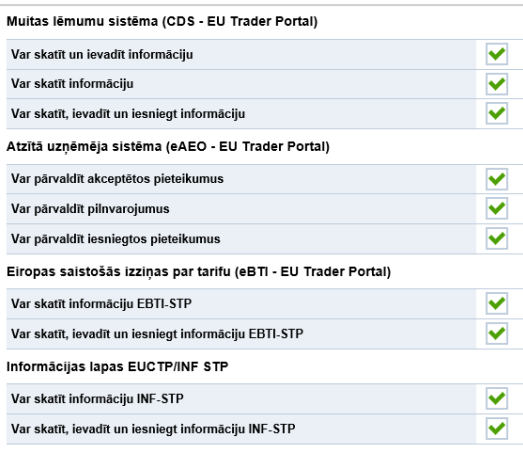

10.att. *Lietotājam piešķirtās tiesības Eiropas IS*

2.1. Piekļuves tiesību anulēšanai izmanto pogu **"Bloķēt piekļuvi sistēmai"** (sk. 11.attēlu).

| Hektroniskas deklaresanas sistema                     |                          |
|-------------------------------------------------------|--------------------------|
| Eksporta kontroles sistēma EMDAS                      | Blokët piekluvi sistëmai |
| Akcīzes preču pārvietošanas un kontroles sistēma EMCS |                          |
| Tranzīta kontroles sistēma EMDAS                      | Blokët piekļuvi sistēmai |
| Importa kontroles sistēma EMDAS                       | Blokēt piekļuvi sistēmai |
| Muitas klientu darījumi MKD                           |                          |
| Manifesti/Pagaidu uzglabāšana EMDAS                   | Blokēt piekļuvi sistēmai |
| <b>Eiropas IS</b>                                     | Blokët piekluvi sistëmai |

11.att. *EDS loga ar sistēmu sarakstu fragments*